<span id="page-0-0"></span>**PODRĘCZNIK UŻYTKOWNIKA APLIKACJI FORMULARZ CUK-1**

## **SPIS TREŚCI**

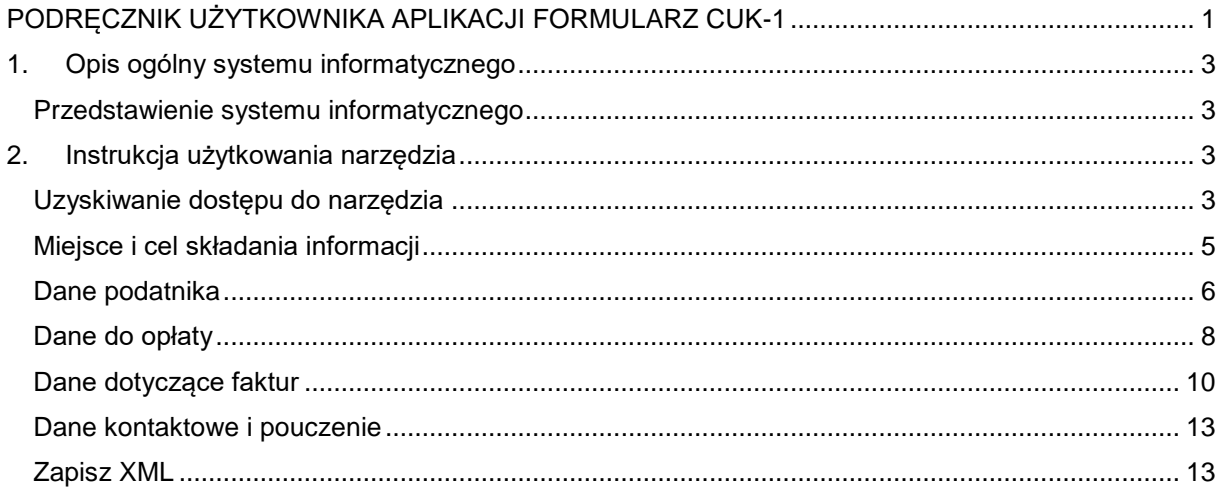

### <span id="page-2-0"></span>**1. OPIS OGÓLNY SYSTEMU INFORMATYCZNEGO**

### <span id="page-2-1"></span>*Przedstawienie systemu informatycznego*

Aplikacja Formularz CUK-1 służy do sporządzenia informacji w zakresie opłaty od środków spożywczychCUK-1. Umożliwia wprowadzenie danych dotyczących miejsca i celu składania informacji, danych podatnika, danych do wyliczenia opłaty, danych dotyczących faktur oraz danych kontaktowych, a następnie wygenerowanie i zapisanie pliku wypełnionego formularza w formacie XML w celu realizacji wysyłki w aplikacji Klient JPK WEB.

Formularz CUK-1 skierowany jest do podatników będących:

- 1. sprzedawcami napojów do punktów sprzedaży detalicznej,
- 2. prowadzącymi sprzedaż detaliczną napojów w przypadku gdy prowadzi ją bezpośrednio: producent, podmiot nabywającego napoje w ramach wewnątrzwspólnotowej dostawy towarów lub importer napoju;
- 3. zamawiającym, w przypadku gdy skład napoju objętego opłatą stanowi element umowy zawartej przez producenta a dotyczącej produkcji tego napoju dla zamawiającego,
- 4. gdy sprzedaż prowadzona jest na rzecz podmiotu prowadzącego jednocześnie sprzedaż detaliczną oraz hurtową, - odprowadza ją sprzedający napoje takim podmiotom; w takim przypadku opłatę odprowadza się od wszystkich sprzedanych takim podmiotom napojów objętych opłatą; gdy doszło do takiego naliczenia opłaty cukrowej - to nabywca, będący w części hurtownikiem a w części detalistą, od takiej sprzedaży hurtowej opłaty nie musi już naliczać.

### <span id="page-2-2"></span>**2. INSTRUKCJA UŻYTKOWANIA NARZĘDZIA**

### <span id="page-2-3"></span>*Uzyskiwanie dostępu do narzędzia*

Dostęp do narzędzia realizowany jest za pośrednictwem przeglądarki internetowej (Chrome, Firefox, Opera, Safari) uruchomionej na komputerze użytkownika.

Minimalne kompatybilne wersje przeglądarek:

- Google Chrome 58.x,
- Mozilla Firefox 63.x,
- Opera 56.x,
- Safari 12.x.

Aplikacja dostępna jest na stronie Portalu Podatkowego w zakładce Pozostałe podatki i opłaty – Opłata od środków spożywczych.

Kafelek Formularz CUK-1 **[1]** uruchamia narzędzie.

Podatki.gov.pl / Inne podatki i opłaty

# Opłata od środków spożywczych

Informacje dotyczące opłaty od środków spożywczych: informacja CUK-1, dodatkowe informacje

#### **Podstawowe informacie**

Podstawowe informacje dotyczące opłaty od środków spożywczych dostępne są na biznes.gov.pl.

#### **Informacja CUK-1**

Informacja CUK-1 służy do wykazywania produktów podlegających opłacie na podstawie art. 12a ustawy z dnia 11 września 2015 r. o zdrowiu publicznym (tj. Dz.U. z 2021 poz. 183).

#### Sporządzenie informacji CUK-1

Sporządzenie informacji CUK-1 jest możliwe przy użyciu narzędzia, udostępnionego bezpłatnie przez Ministerstwo Finansów.

Aplikacja dostępna jest na podatki.gov.pl w sekcji Opłata od środków spożywczych.

Po wypełnieniu wymaganych pozycji w formularzu, aplikacja przekształci formularz w plik XML, który po podpisanju bedzje gotowy do wysłania.

Informacja tworzona w innych aplikacjach musi być sporządzona w formie elektronicznego pliku XML, zgodnie ze schemą opublikowaną w Centralnym Repozytorium Wzorów Dokumentów Elektronicznych.

Więcej informacji na ten temat dostępne jest w komunikacie dot. struktur logicznych dla deklaracji CUK.

Lista opublikowanych wzorów dokumentów elektronicznych znajduje się na stronie CRWDE.

W celu wyszukania właściwego wzoru można skorzystać z dostępnej wyszukiwarki.

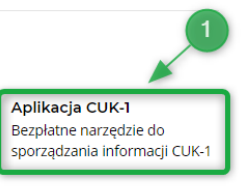

### <span id="page-4-0"></span>*Miejsce i cel składania informacji*

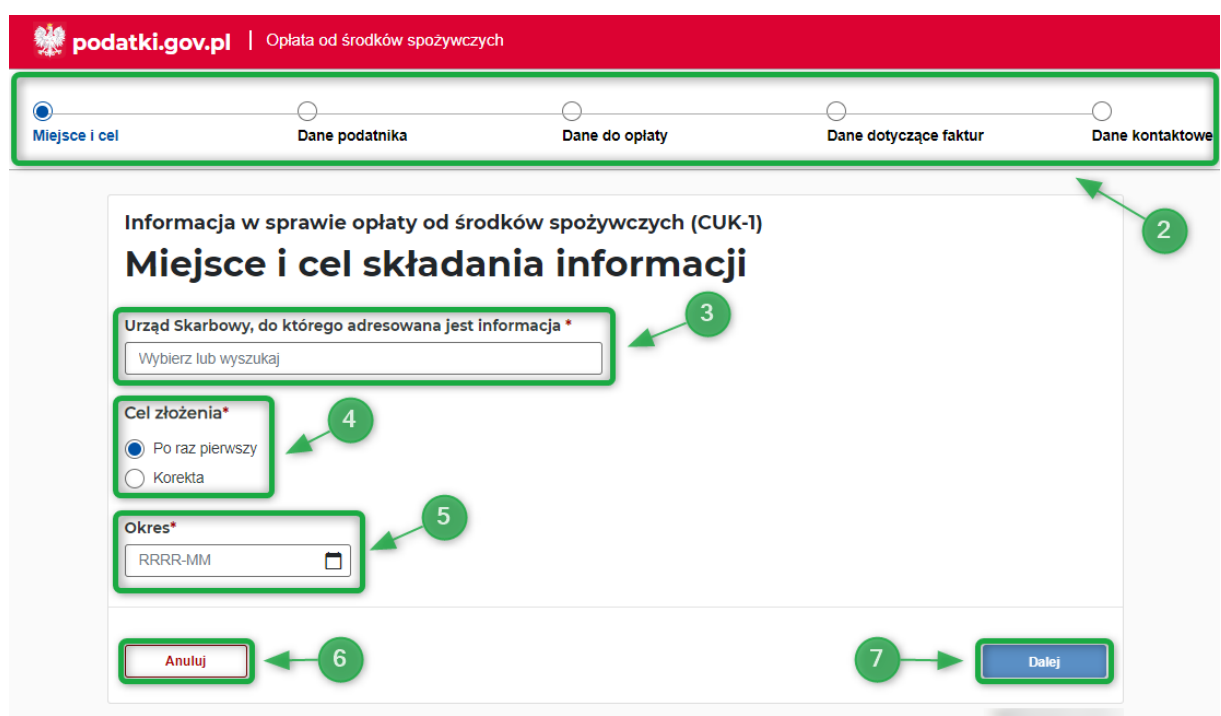

W górnej belce formularza wyświetlane są etapy wypełniania formularza **[2]**. Aktualny etap jego wypełniania podświetlony jest na niebiesko.

W kroku pierwszym użytkownik wybiera Urząd Skarbowy, do którego kierowana jest informacja - po wpisaniu cyfr kodu lub początku nazwy miejscowości urzędu wyświetli się lista urzędów skarbowych, spośród których należy wybrać ten do którego adresowana jest deklaracja. **[3]**.

W drugim kroku wybiera cel złożenia **[4]**:

- złożenie po raz pierwszy,
- korekta.

Następnie użytkownik wybiera Okres **[5]**, którego będzie dotyczyła wypełniana deklaracja CUK-1 (nie może być wcześniejszy niż styczeń 2021).

Wybranie przycisku "Anuluj" [6] spowoduje wyjście z formularza i wyświetlenie strony głównej z kafelkami. Po wyborze przycisku "Dalej" [7] użytkownik przechodzi do ekranu wprowadzania danych nagłówka.

### <span id="page-5-0"></span>*Dane podatnika*

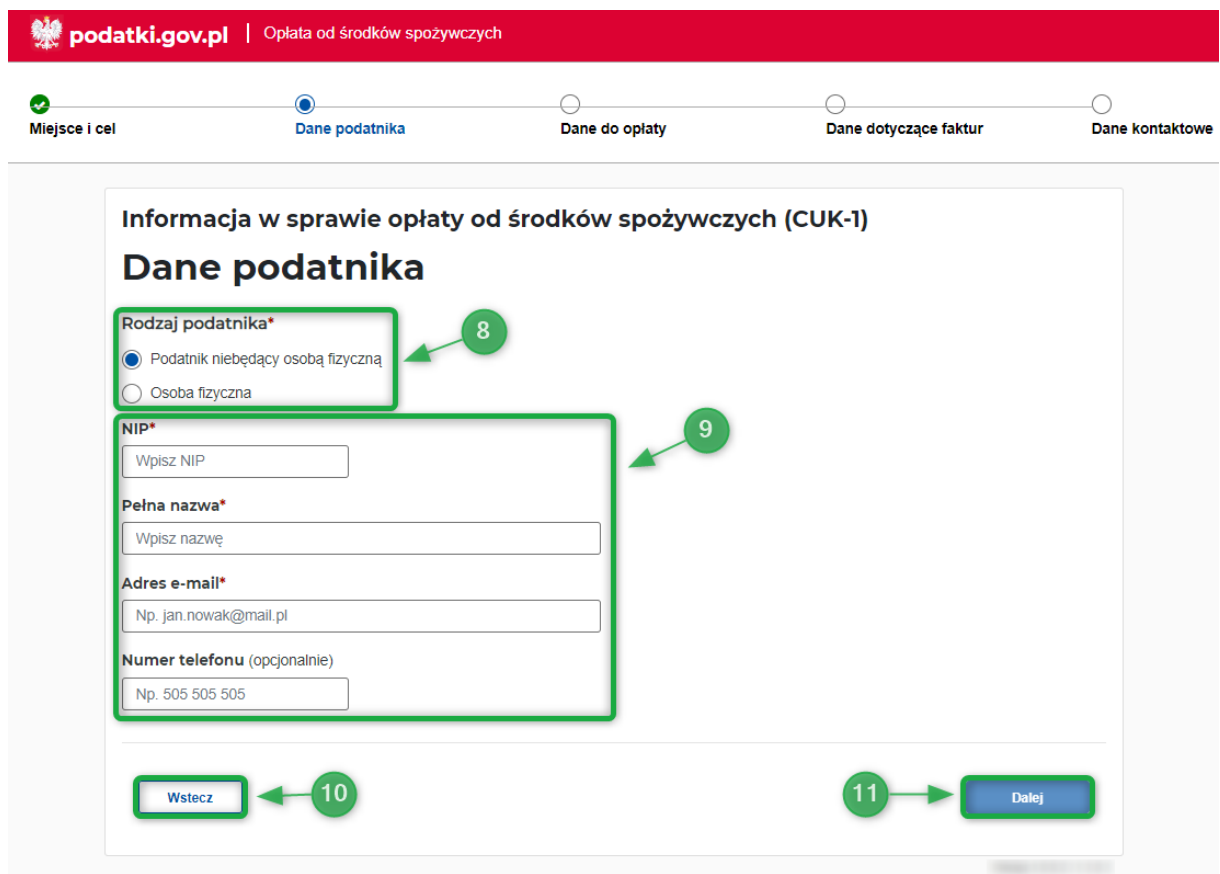

W drugim etapie użytkownik określa rodzaj podatnika **[8]**:

- Podatnik niebędący osobą fizyczną,
- Osoba fizyczna.
- Następnie uzupełnia pozostałe pola formularza **[9]**.

1) w przypadku podatnika niebędącego osobą fizyczną:

- NIP (pole wymagane),
- Pełna nazwa (pole wymagane),
- Adres email (pole wymagane),
- Telefon.

2) w przypadku osoby fizycznej:

- NIP (pole wymagane),
- Imię (pole wymagane),
- Nazwisko (pole wymagane),
- Data urodzenia (pole wymagane),
- Adres email (pole wymagane),
- Telefon.

Wybranie przycisku "Wstecz" [10] w dowolnym etapie wypełniania formularza spowoduje powrót do poprzedniego etapu jego wypełniania. Przejście do poprzedniego ekranu poprzedza komunikat:

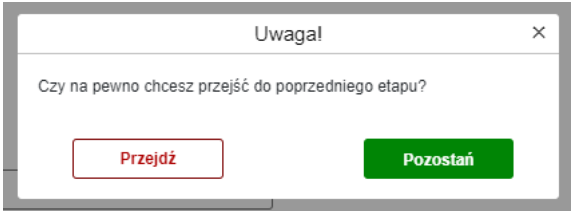

Wybór przycisku "Przejdź" spowoduje powrót do poprzedniego etapu wypełniania formularza natomiast po wybraniu przycisku "Pozostań" użytkownik będzie mógł kontynuować uzupełnianie obecnego etapu formularza lub przejść dalej.

Po wyborze przycisku "Dalej" [11] użytkownik zostanie przeniesiony do ekranu danych niezbędnych do obliczenia opłaty od środków spożywczych.

Aplikacja zasygnalizuje błędnie wypełnione lub niewypełnione pola podkreślając je czerwoną linią w formularzu oraz wyświetlając stosowny komunikat:

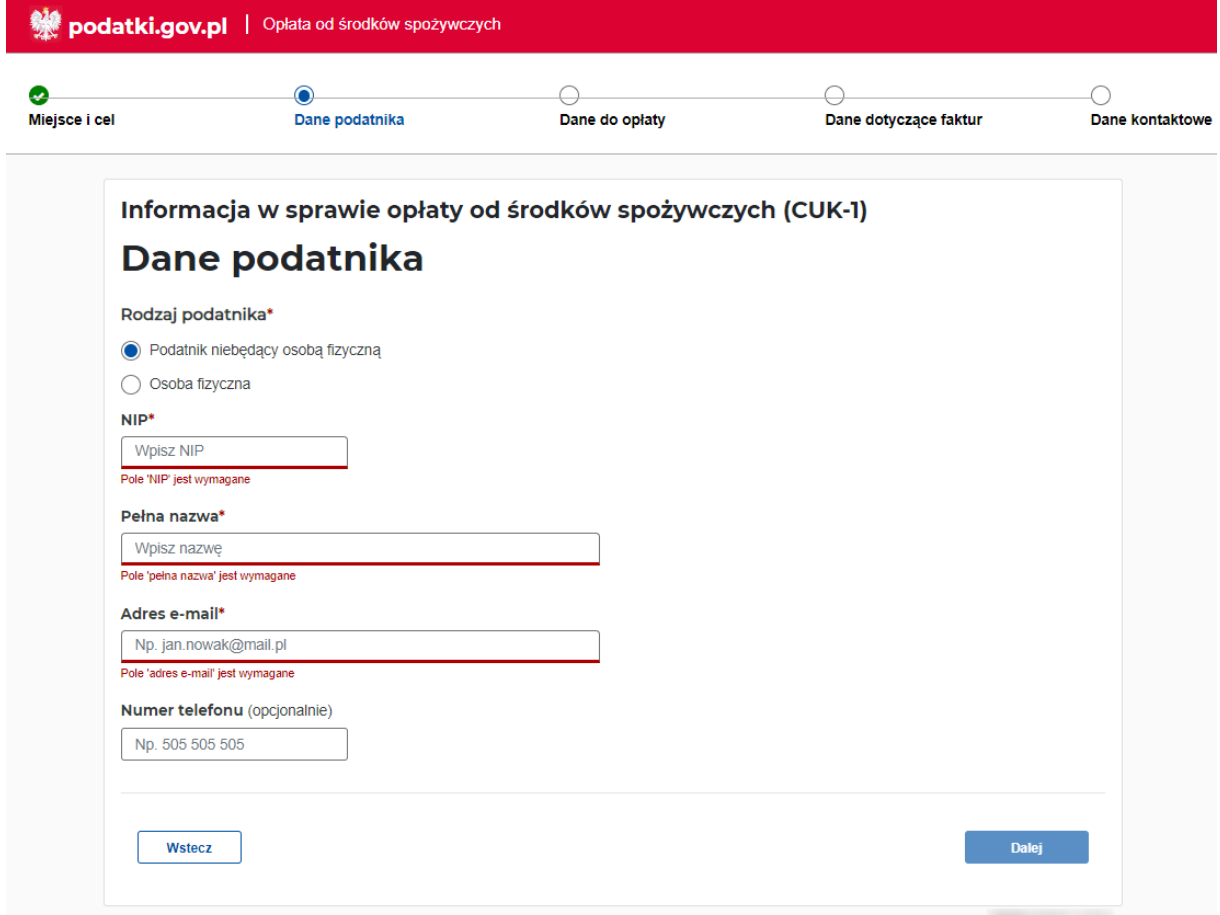

Użytkownik musi wypełnić poprawnie wymagane pola - dopiero wtedy może przejść do kolejnego etapu.

### <span id="page-7-0"></span>*Dane do opłaty*

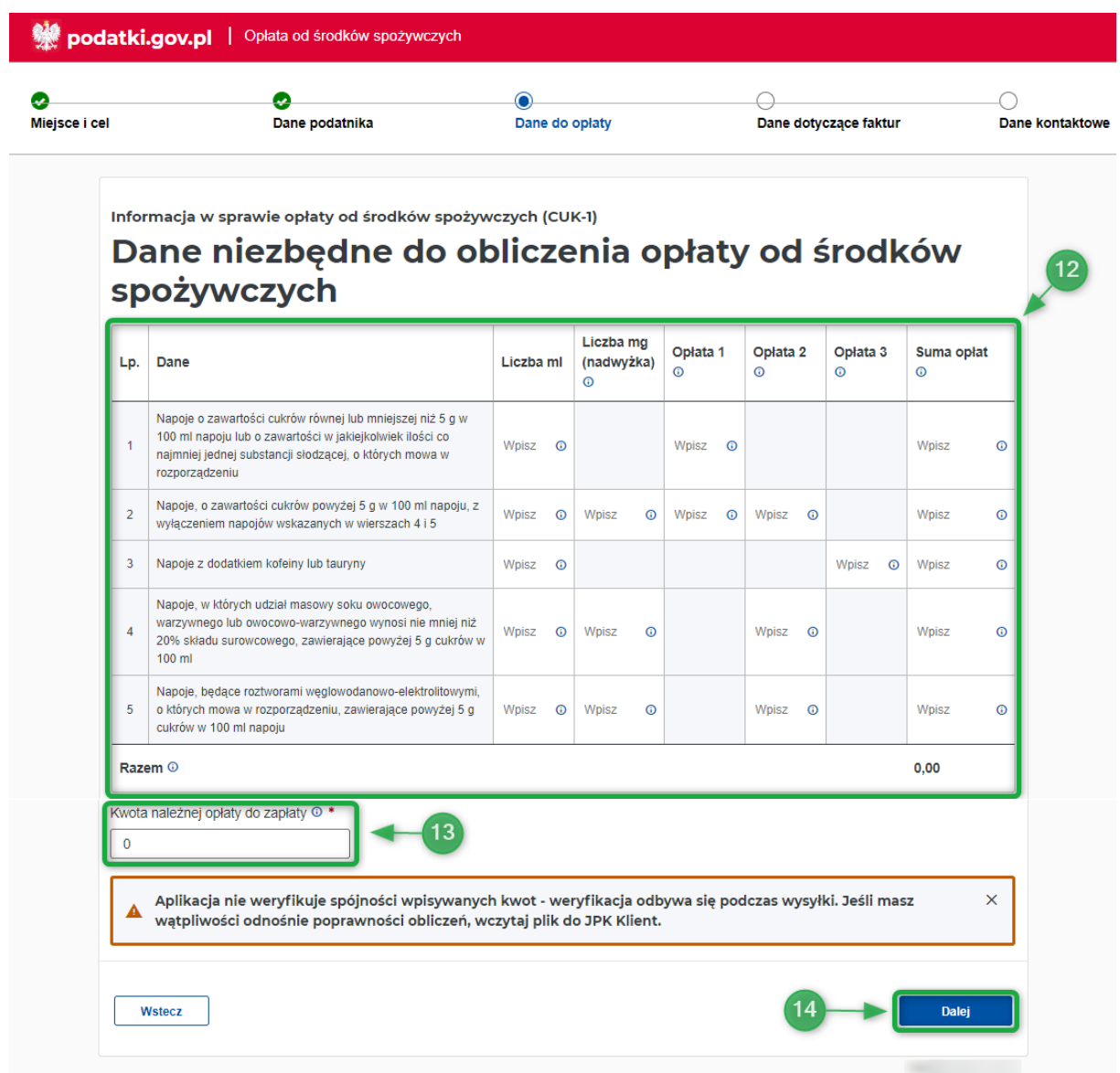

Ekran prezentuje następujące elementy:

- Tabela danych niezbednych do obliczenia opłaty od środków spożywczych **[12]**,
- Pole "Kwota należnej opłaty do zapłaty" **[13]**.

Zakres danych niezbędnych do obliczenia opłaty określa rozdział 3a ustawy z dnia 11 września 2015 r. o zdrowiu publicznym (t.j. Dz.U. 2021 poz. 183)

W ramach tabeli do uzupełnienia możliwe są następujące pola (numeracja z podpowiedzią dostępna po wyborze infotipa w tabeli):

1. Napoje, o zawartości cukrów w ilości równej lub mniejszej niż 5g w 100 ml napoju lub o zawartości w jakiejkolwiek ilości co najmniej jednej substancji słodzącej, o których mowa w rozporządzeniu Parlamentu Europejskiego i Rady (WE) nr 1333/2008:

Pozycja 11 - Liczba mililitrów,

- Pozycja 12 Wysokość opłaty obliczona według stawki, o której mowa w art. 12f ust. 1 pkt 1 ustawy,
- Pozycja 13 Suma opłaty z zastrzeżeniem art. 12f ust. 6 ustawy.

2. Napoje, o zawartości cukrów powyżej 5 g w 100 ml napoju, z wyłączeniem napojów wskazanych w wierszach 4 i 5:

- Pozycja 14 Liczba mililitrów,
- Pozycja 15 Łączna liczba miligramów (mg) cukrów będąca nadwyżką powyżej 5g cukrów w 100 ml napojów (należy podać liczbę miligramów cukrów będących nadwyżką przemnożoną przez liczbę litrów napojów, w których są zawarte),
- Pozycja 16 Wysokość opłaty obliczona według stawki, o której mowa w art. 12f ust. 1 pkt 1 ustawy,
- Pozycja 17 Wysokość opłaty obliczona według stawki, o której mowa w art. 12f ust. 1 pkt 2 ustawy,
- Pozycja 18 Suma opłaty z zastrzeżeniem art. 12f ust. 6 ustawy.

3. Napoje z dodatkiem kofeiny lub tauryny:

- Pozycja 19 Liczba mililitrów,
- Pozycja 20 Wysokość opłaty obliczona według stawki, o której mowa w art. 12f ust. 3 ustawy,
- Pozycja 21 Suma opłaty z zastrzeżeniem art. 12f ust. 6 ustawy.

4. Napoje, w których udział masowy soku owocowego, warzywnego lub owocowo-warzywnego wynosi nie mniej niż 20% składu surowcowego, zawierające powyżej 5 g cukrów w 100 ml napoju:

- Pozycja 22 Liczba mililitrów,
- Pozycja 23 Łączna liczba miligramów (mg) cukrów będąca nadwyżką powyżej 5g cukrów w 100 ml napojów,
- Pozycja 24 Wysokość opłaty obliczona według stawki, o której mowa w art. 12f ust. 1 pkt 2 ustawy,
- Pozycja 25 Suma opłaty z zastrzeżeniem art. 12f ust. 6 ustawy.

5. Napoje, będące roztworami węglowodanowo-elektrolitowymi, o których mowa w rozporządzeniu, zawierające powyżej 5 g cukrów w 100 ml napoju:

- Pozycja 26 Liczba mililitrów,
- Pozycja 27 Łączna liczba miligramów (mg) cukrów będąca nadwyżką powyżej 5g cukrów w 100 ml napojów,
- Pozycja 28 Wysokość opłaty obliczona według stawki, o której mowa w art. 12f ust. 1 pkt 2 ustawy,
- Pozycja 29 Suma opłaty z zastrzeżeniem art. 12f ust. 6 ustawy.

Pozycja 30 - RAZEM (suma kwot z Pozycji 13, Pozycji 18, Pozycji 21, Pozycji 25 oraz Pozycji 29).

Po wpisaniu liczby mililitrów lub liczby miligramów nadwyżki system będzie podpowiadał wartości odpowiadających tym pozycjom opłat.

Pozycja 31 – Kwota należnej opłaty do zapłaty

W przypadku nie wystąpienia danych niezbędnych do obliczenia opłaty od środków spożywczych, użytkownik bez uzupełniania tabeli może przejść do ekranu danych dotyczących faktur po wyborze przycisku "Dalej" [14].

### <span id="page-9-0"></span>*Dane dotyczące faktur*

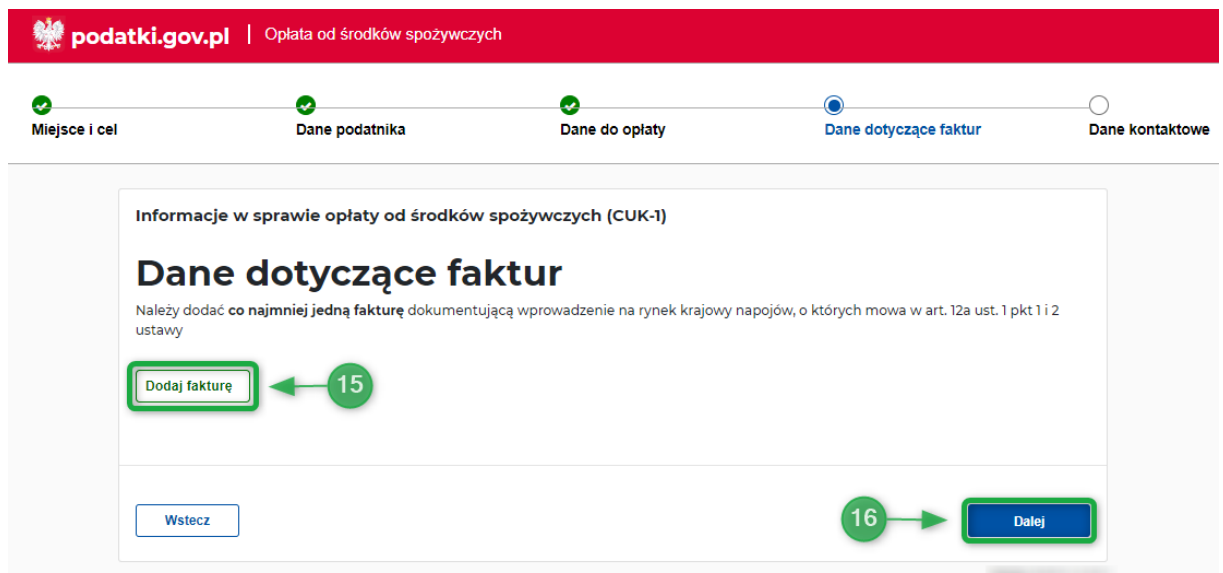

W celu dodania faktur dokumentujących wprowadzenie na rynek krajowy napojów, o których mowa w art. 12a ust. 1 pkt 1 i 2 ustawy należy wybrać przycisk "Dodaj fakturę" [15]. Po jego wybraniu użytkownikowi zostanie wyświetlony ekran umożliwiający wpisanie danych faktury.

Przejście do kolejnego etapu wypełniania formularza możliwe jest po wyborze przycisku "Dalej" [16].

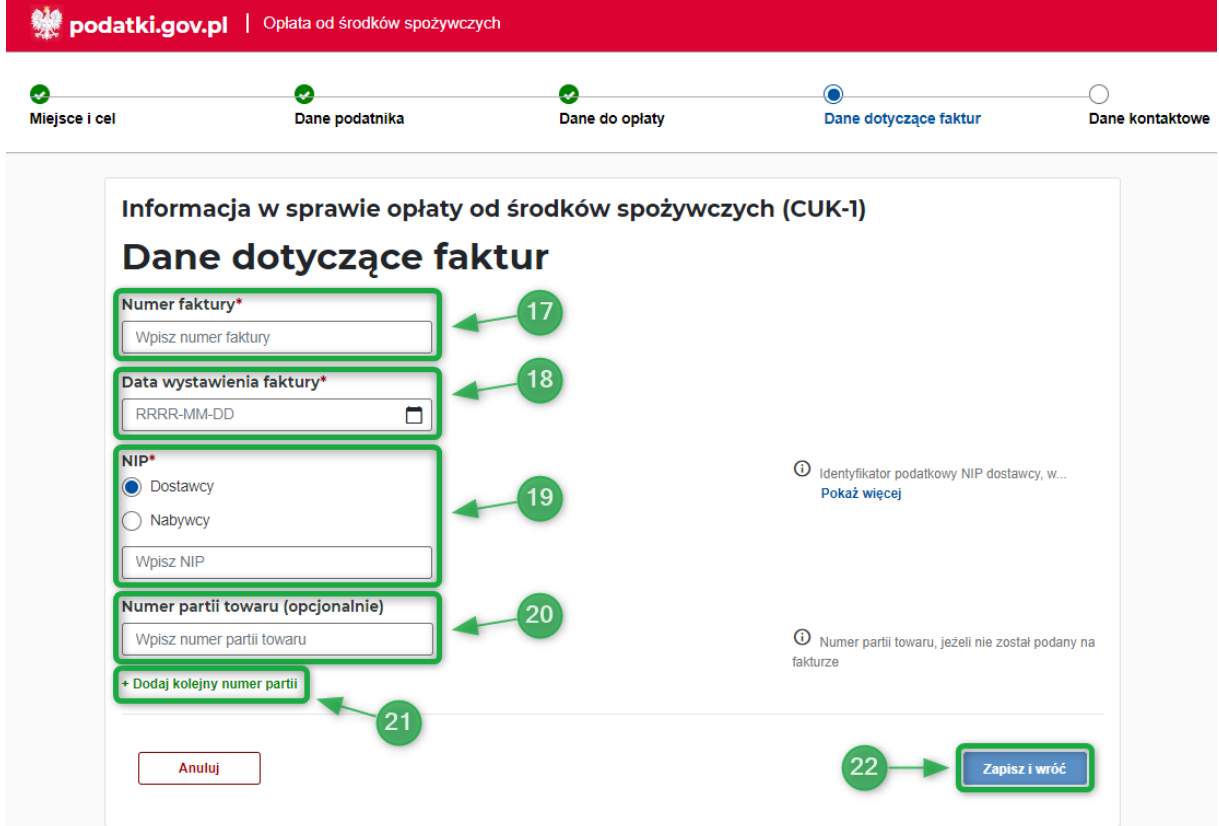

Ekran dodawania danych faktury umożliwia wprowadzenie następujących danych:

- numer faktury **[17]**,
- data wystawienia faktury **[18]**,
- numer NIP dostawcy albo nabywcy **[19]**,
- numer partii towaru **[20]**, jeżeli nie został podany na fakturze.

Dodanie kolejnych numerów partii towaru możliwe jest po wybraniu przycisku "Dodaj kolejny numer partii" **[21]**. Po jego wybraniu system wyświetli następne pole do wprowadzenia numeru partii towaru.

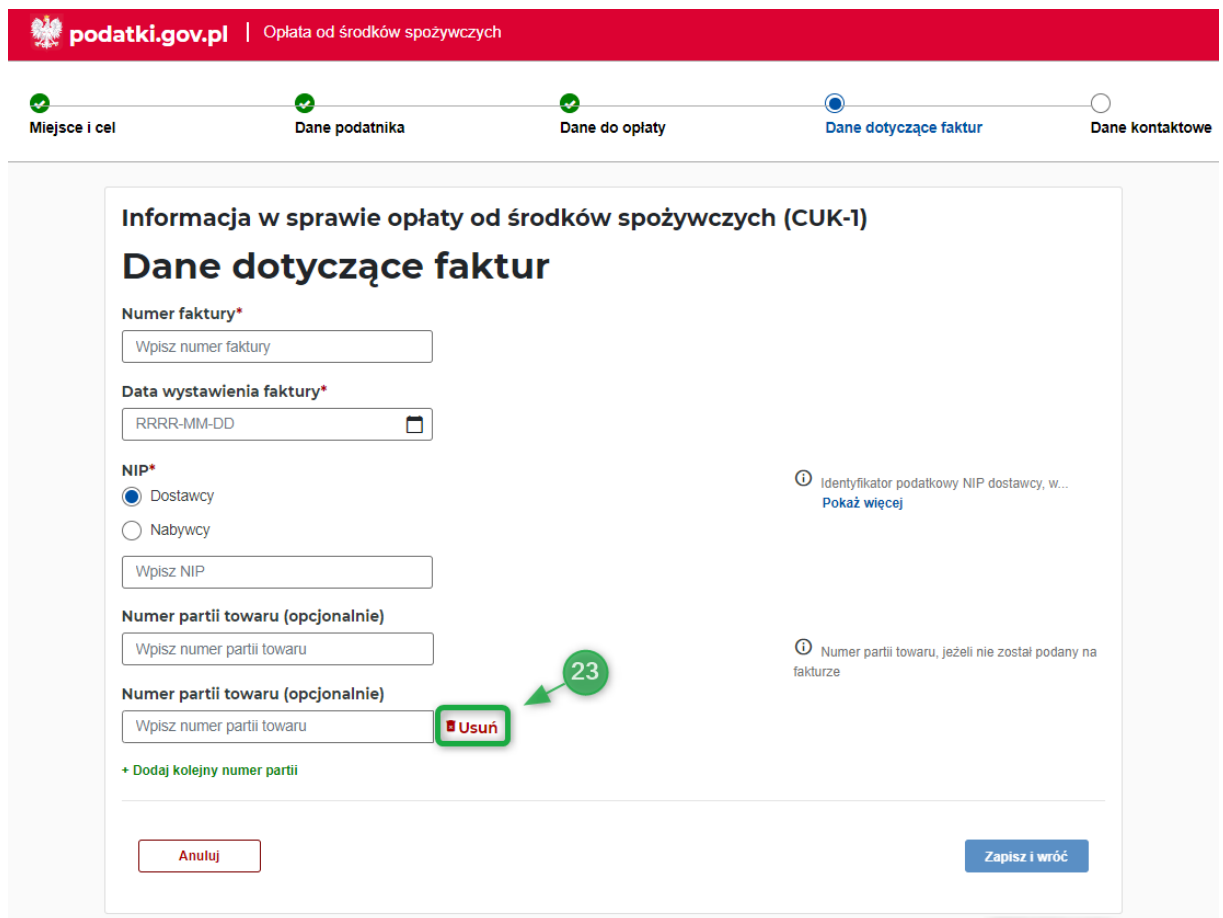

Po wybraniu przycisku "Usuń" [23] po prawej stronie pola numeru partii system usunie wybrany numer partii towaru.

Użytkownik może powrócić do poprzedniego ekranu bez zapisu wybierając przycisk "Anuluj".

Po wprowadzeniu wymaganych danych faktury a następnie wybraniu przycisku "Zapisz i wróć" <sup>[22]</sup> użytkownikowi zostanie wyswietlony ekran prezentujący tabelę z wprowadzonymi fakturami oraz ich danymi.

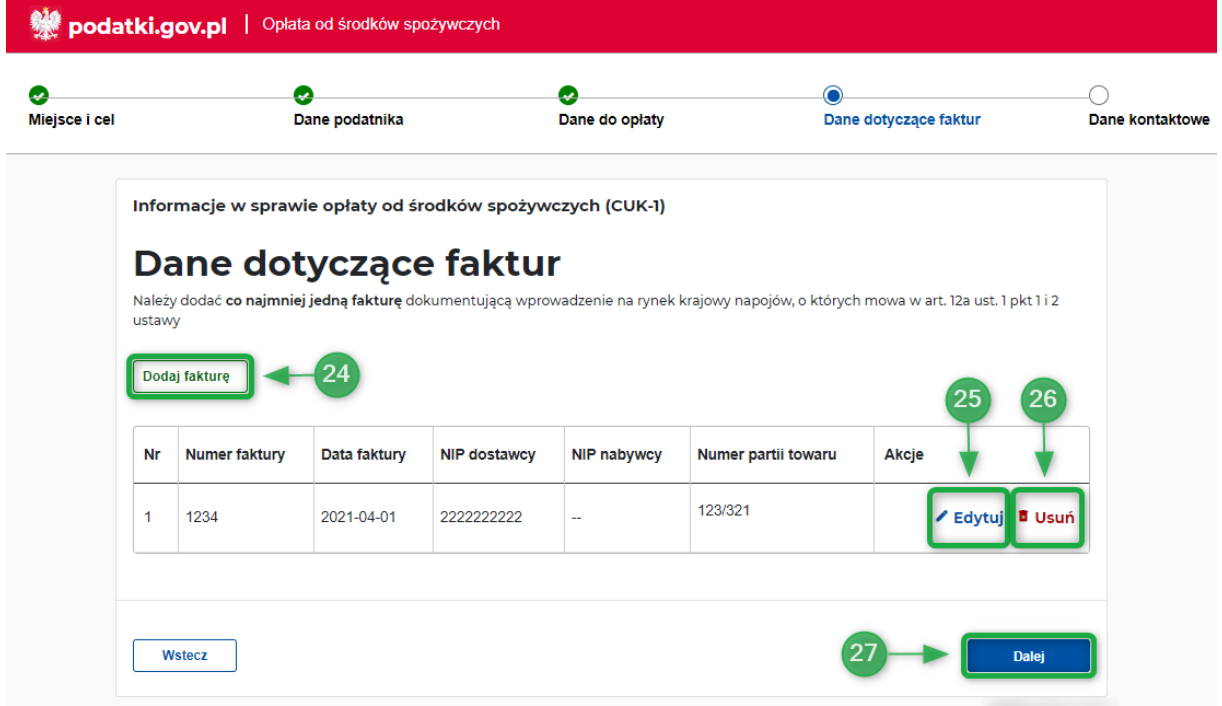

Dodanie kolejnej faktury możliwe jest poprzez użycie przycisku "Dodaj fakturę" [24]. Po jego wyborze system wyświetli ekran umożliwiający wprowadzenie następnej faktury.

Edycja danych dodanej faktury następuje po użyciu przycisku "Edytuj" [25] znajdującego się w wierszu wpisu, który będzie podlegał edycji, natomiast usunięcie wprowadzonej faktury nastąpi po użyciu znajdującego się w jej wierszu przycisku "Usuń" [26].

### Uwaga!

W tabeli system wyświetla wyłącznie pierwszy dodany do faktury numer partii towaru. W celu podejrzenia pozostałych numerów partii towarów należy skorzystać z przycisku "Edytuj" [25].

Po wyborze przycisku "Dalej" [27] użytkownik przechodzi do ekranu, w którym uzupełnia dane kontaktowe oraz zapoznaje się z pouczeniem.

### <span id="page-12-0"></span>*Dane kontaktowe i pouczenie*

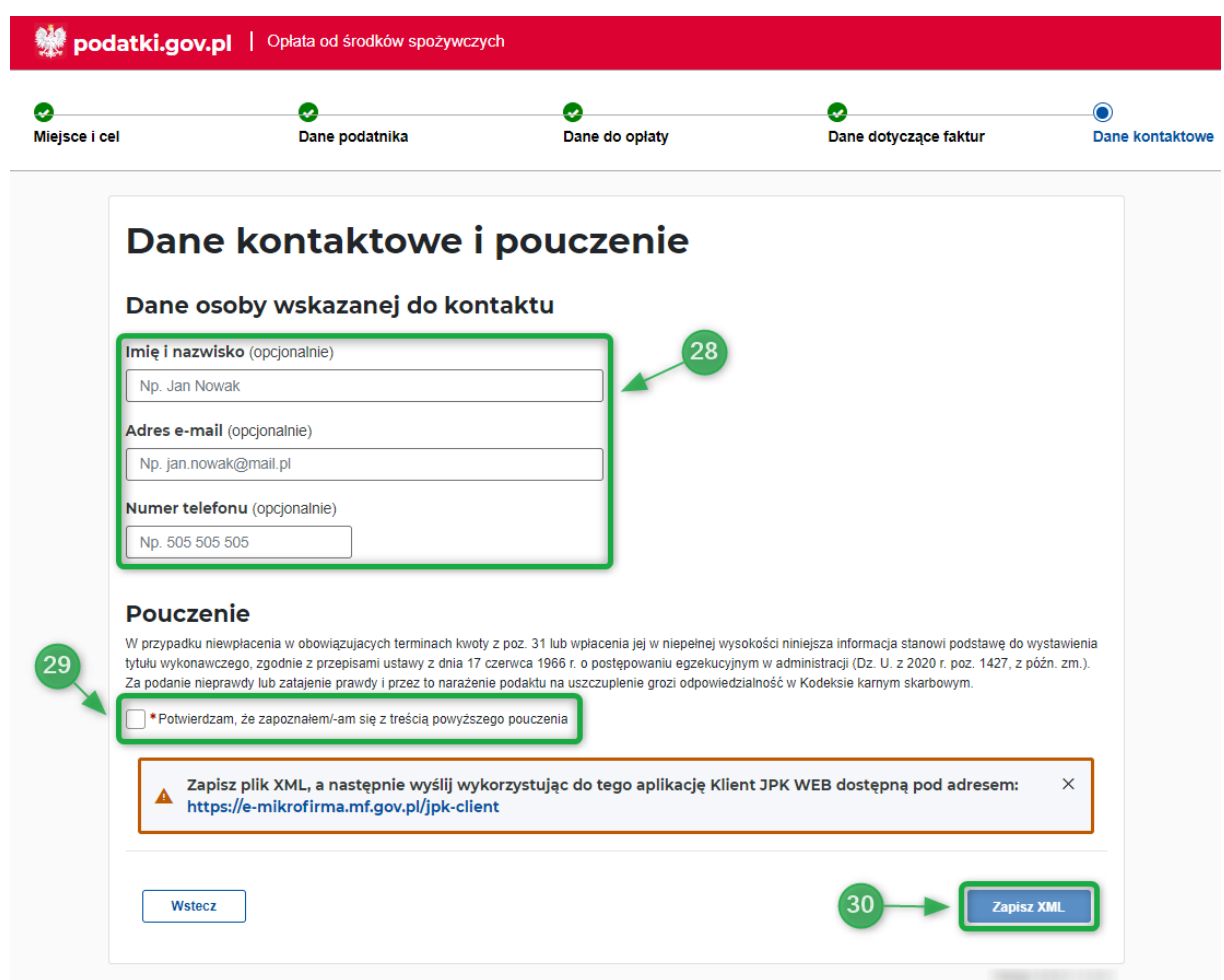

W ostatnim etapie uzupełniania formularza użytkownik wprowadza dane osoby wskazanej do kontaktu **[28]** (Imię i nazwisko, adres e-mail i numer telefonu) oraz potwierdza zapoznanie się z treścią pouczenia **[29]**.

### <span id="page-12-1"></span>*Zapisz XML*

Po wypełnieniu wymaganych danych informacji w sprawie opłaty od środków spożywczych (CUK-1) użytkownik zapisuje dane wprowadzone w formularzu.

W tym celu należy wybrać przycisk "Zapisz XML" [30]. Plik XML z kopią danych zostanie pobrany na komputer użytkownika. Zapisany plik należy wczytać w aplikacji Klient JPK WEB [\(https://e](https://e-mikrofirma.mf.gov.pl/jpk-client)[mikrofirma.mf.gov.pl/jpk-client\)](https://e-mikrofirma.mf.gov.pl/jpk-client) aby przeprowadzić proces podpisu oraz wysyłki.